# TR-069-Einstellungen auf dem RV315W VPN-Router Ī

# Ziel

Mit dem Technical Report 069 (TR-069) können Sie eine Verbindung zwischen einem Auto-Configuration Server (ACS) und Customer Premises Equipment (CPE) herstellen. Ein Internetdienstanbieter (ISP) verwendet einen ACS, um das Gerät automatisch remote und ohne Benutzereingriff zu konfigurieren. Über TR-069 kontaktieren die Terminals die Auto Configuration Server und stellen eine Verbindung her. CPE ist ein Terminal und die dazugehörigen Geräte am Standort des Benutzers, das mit dem Telekommunikationskanal des Dienstanbieters verbunden ist.

In diesem Artikel wird erläutert, wie Sie die TR-069-Einstellungen auf der RV315W konfigurieren.

### Anwendbares Gerät

RV315W

### Softwareversion

·1.01.03

# TR-069-Einstellungen

Schritt 1: Melden Sie sich beim Webkonfigurationsprogramm an, und wählen Sie Systemverwaltung > TR-069 Settings aus. Die Seite TR-069-Einstellungen wird geöffnet:

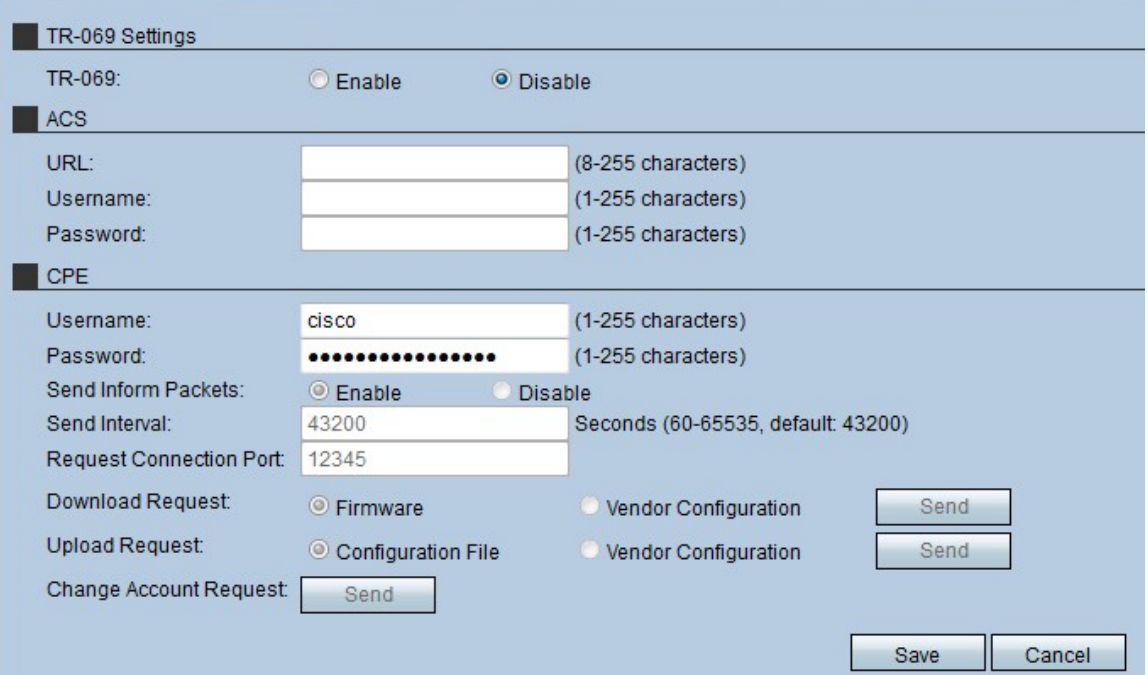

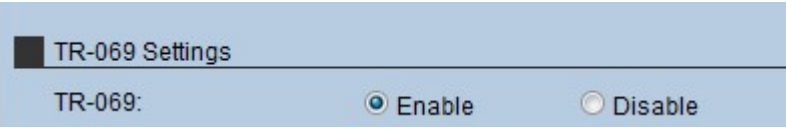

Schritt 2: Klicken Sie auf das Optionsfeld Aktivieren, um den TR-069 auf dem RV315W zu aktivieren.

Hinweis: Bei Aktivierung des TR-069 kann der Administrator auch den ACS und das CPE auf dem Gerät konfigurieren.

#### Auto Configuration Server (ACS)

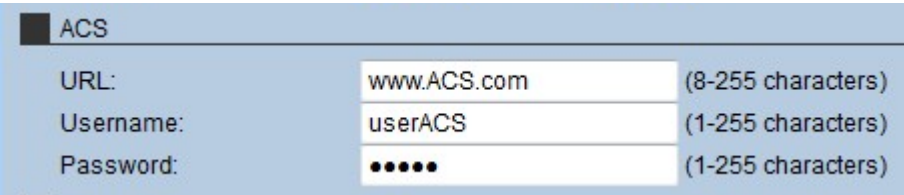

Schritt 1: Geben Sie die URL des ACS in das URL-Feld ein. Diese URL verbindet den RV315W mit dem Remote-ACS-Server.

Schritt 2: Geben Sie im Feld Benutzername den Benutzernamen für den Zugriff auf den ACS-Server ein. Dieser Benutzername wird vom ISP bereitgestellt.

Schritt 3: Geben Sie im Feld Kennwort das Kennwort ein, das dem Benutzernamen zugewiesen ist. Dieses Kennwort wird vom ISP bereitgestellt.

Schritt 4: Klicken Sie auf Speichern.

#### Ausrüstung am Kundenstandort (CPE)

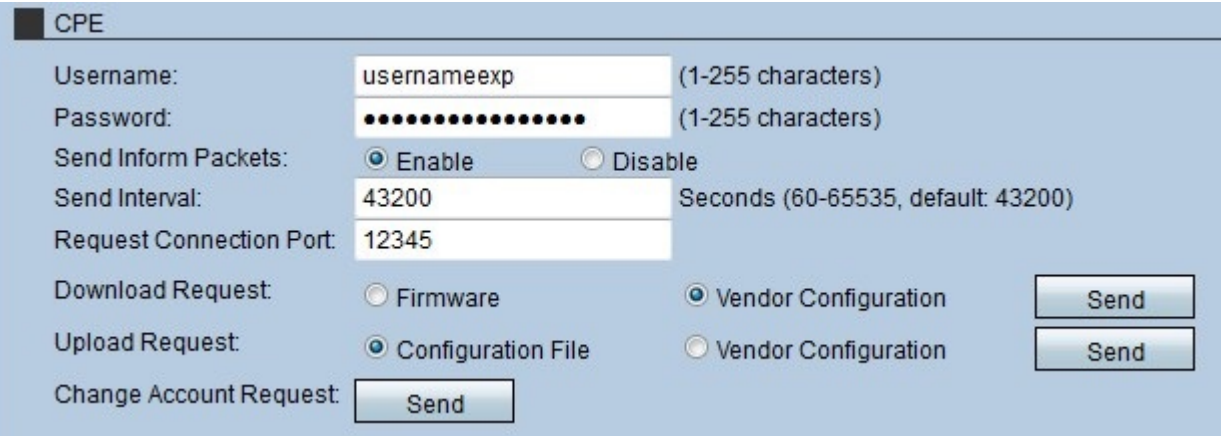

Schritt 1: Geben Sie im Feld Benutzername den Benutzernamen ein, der eine Verbindung zum CPE herstellt. Dieser Benutzer muss ein Benutzer des Remote-Servers sein.

Schritt 2: Geben Sie im Feld Kennwort das Kennwort des Remote-Servers ein, um die Verbindung mit dem CPE herzustellen. Dieses Kennwort wird zur Authentifizierung des Benutzers auf dem Remote-Server verwendet.

Schritt 3: (Optional) Um sicherzustellen, dass die CPE Pakete mit Informationen sendet, klicken Sie auf das Optionsfeld Aktivieren im Feld "Senden von Inform Packets". Die CPE-Pakete enthalten die Informationen, die das Gerät derzeit verwendet.

Schritt 4: Wenn Senden von Inform-Paketen in Schritt 3 aktiviert wurde, geben Sie das Zeitintervall ein, in dem das CPE Informationspakete sendet. Diese Zeit wird in Sekunden gegeben.

Schritt 5: Geben Sie die Portnummer ein, die zum Initiieren einer Anfrage an den TR-069- Server im Feld Request Connection Port (Verbindungsport anfordern) verwendet wird.

Schritt 6: (Optional) Um Software für die RV315W herunterzuladen, klicken Sie im Feld Download Request (Download-Anfrage) auf die Anforderung, die Software an den TR-069- Server zu senden. Es gibt zwei Optionen:

·Firmware - Diese sendet eine Anfrage an den TR-069-Server, die RV315W-Firmware herunterzuladen.

·Herstellerkonfiguration - Diese sendet eine Anfrage an den TR-069-Server, um die Konfiguration des RV315W-Anbieters herunterzuladen.

Schritt 7: Klicken Sie im Feld Download Request (Download-Anforderung) auf Send (Senden), um die Anfrage an den TR-069-Server zu senden.

Schritt 8: (Optional) Um Software vom RV315W auf den TR-069-Server hochzuladen, klicken Sie im Feld Upload Request (Upload-Anforderung) auf die Anforderung, an den TR-069-Server zu senden. Es gibt zwei Optionen:

·Konfigurationsdatei - Diese Datei sendet eine Anforderung an den TR-069-Server, die RV315W-Konfigurationsdatei hochzuladen.

·Herstellerkonfiguration - Diese sendet eine Anfrage an den TR-069-Server, um die Konfiguration des RV315W-Anbieters hochzuladen.

Schritt 9: Klicken Sie im Feld Upload Request (Upload-Anforderung) auf Send (Senden), um die Anfrage an den TR-069-Server zu senden.

Schritt 10: (Optional) Um die Kontoanforderung zu ändern, klicken Sie im Feld Änderungsantrag für den Account auf Senden. Dieser Änderungsantrag ermöglicht die Änderung des administrativen Passworts der RV315W.

Schritt 11: Klicken Sie auf Speichern.